# 馬偕醫學院招生報名系統使用說明手冊

馬偕醫學院招生報名系統網址: https://exam.mmc.edu.tw/

# 目錄

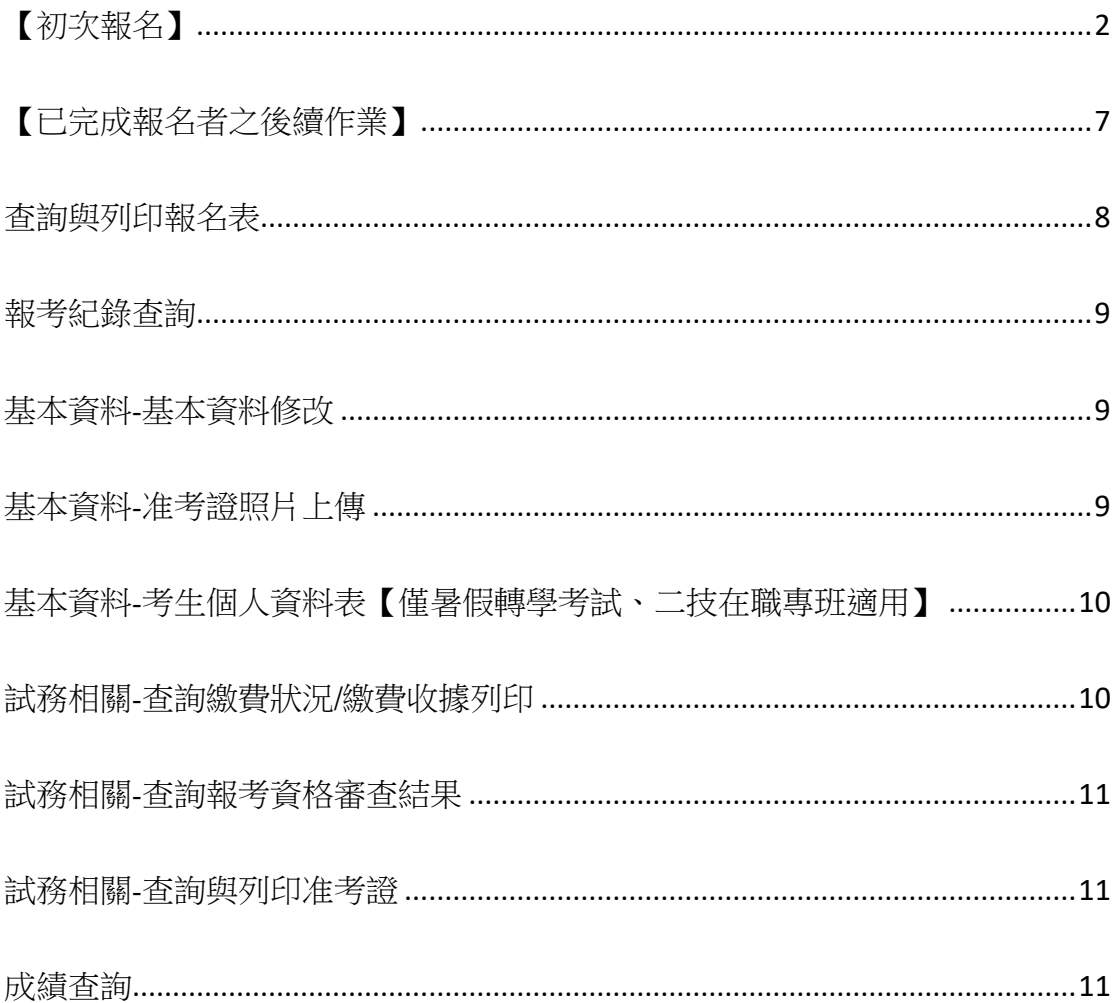

<span id="page-1-0"></span>【初次報名】

#### (一) 進入本校招生報名首頁

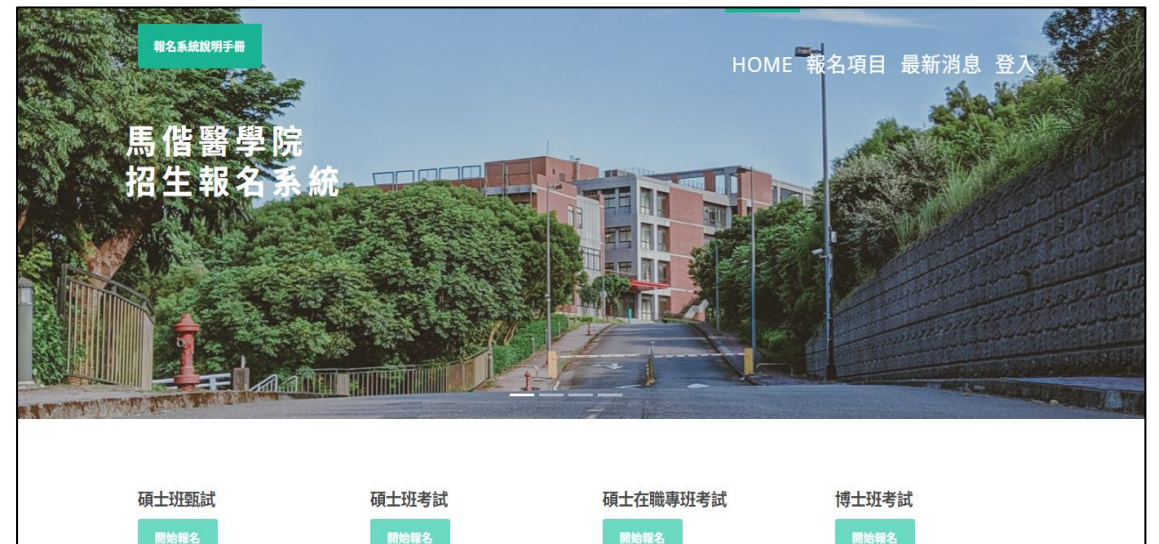

-<br>報名期間:2022/10/03(一)上午09:00至<br>2022/11/04(五)下午17:00止 招生系所:生<br>物醫學研究所、長期照護研究所、高齢福祉<br>科技研究所、職力暨語言治療學系硕士班、<br>護理學系碩士班

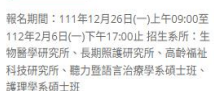

報名期間: 111年12月26日(一)上午09:00至 - 112年2月6日(一)下午17:00止 招生系所:長<br>112年2月6日(一)下午17:00止 招生系所:長 <mark>-</mark><br>報名日期:112年3月6日上午9點至112年4<br>月6日下午5點截止。招生學系:生物醫學研<br>究所

#### (二) 依據報名項目,點選綠色框框「開始報名」

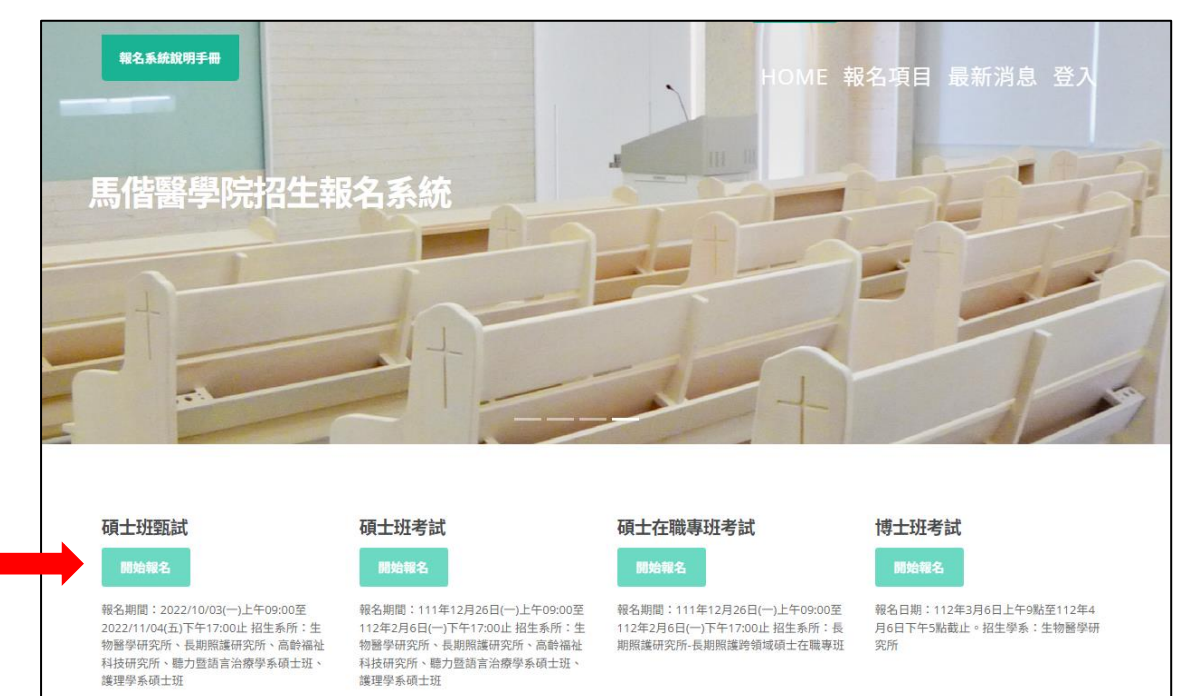

(三) 首次報名本校考試的考生,請依據左邊視窗說明,點選「初次報名」;若先 前曾報考過本校任一項目考試者,請依據說明,於右邊視窗中輸入身分證 號、密碼登入(登入密碼預設為考生西元生日共8碼,如 20230919)。

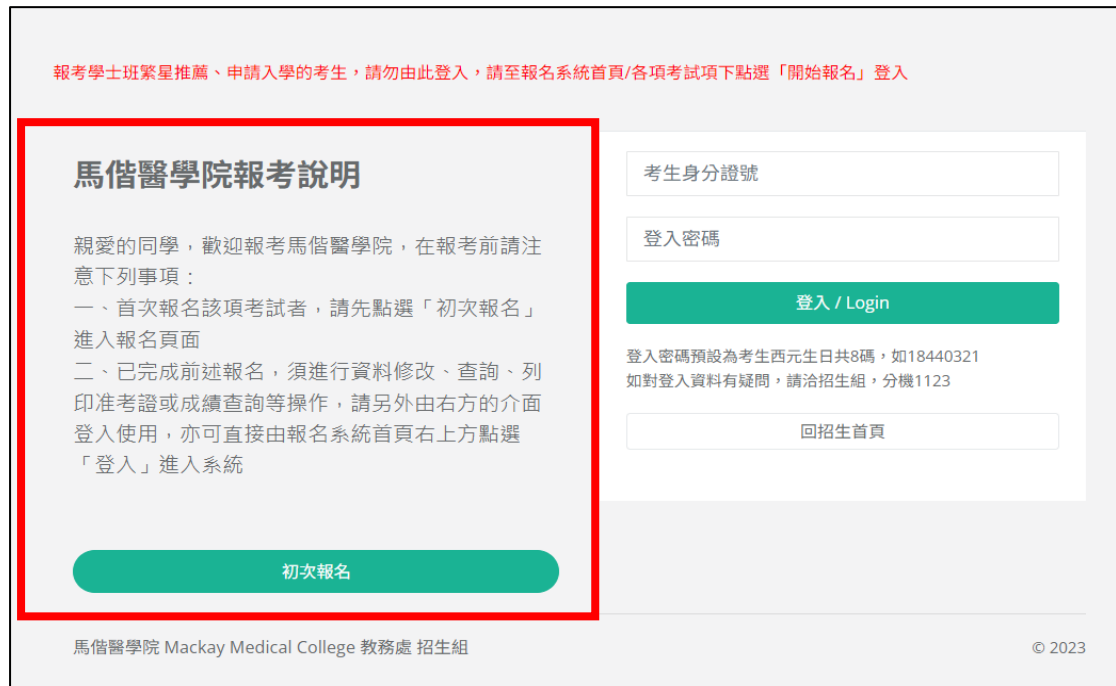

(四) 將「報名項目重點提示、個資重要權益說明」瀏覽確認後,點選「我同 意,開始報名」

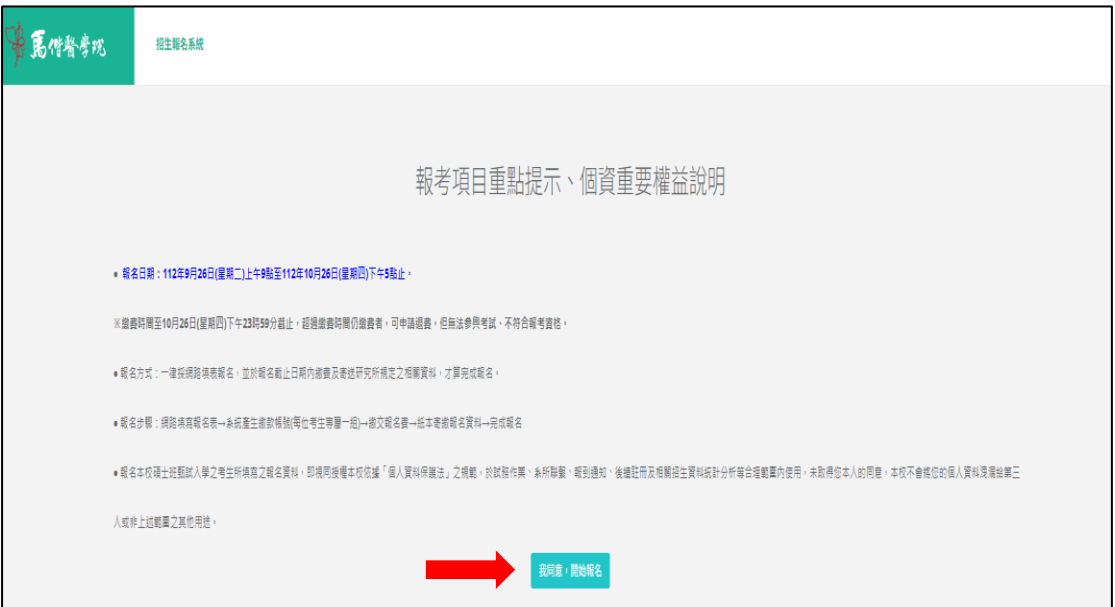

(五) 進入報考資格審核頁面,本系統將依據您所選擇的學制或資格,而接續出 現不同的書面。請在點選學制後,點選「繼續」,以進入下一步驟。

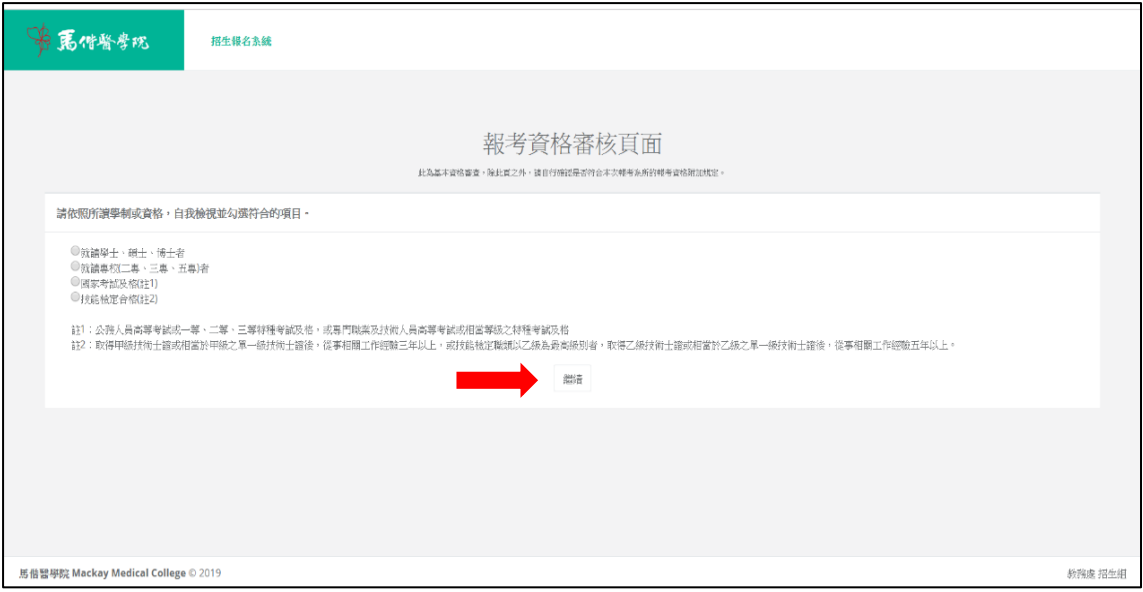

(六) 若系統顯示如下<圖 1>資格審核完成,代表已完成資格審核,點選「確認 送出」即可繼續填寫報考資料。 ※注意!此系統的報考資格審核僅是協助考生進行初步自我評估,通過並 不代表資格確實已通過,考生仍須檢送相關紙本資格審核資料、連同報名 資料寄送,本校將再行審核,考生可自行於報名系統中查詢審核結果。

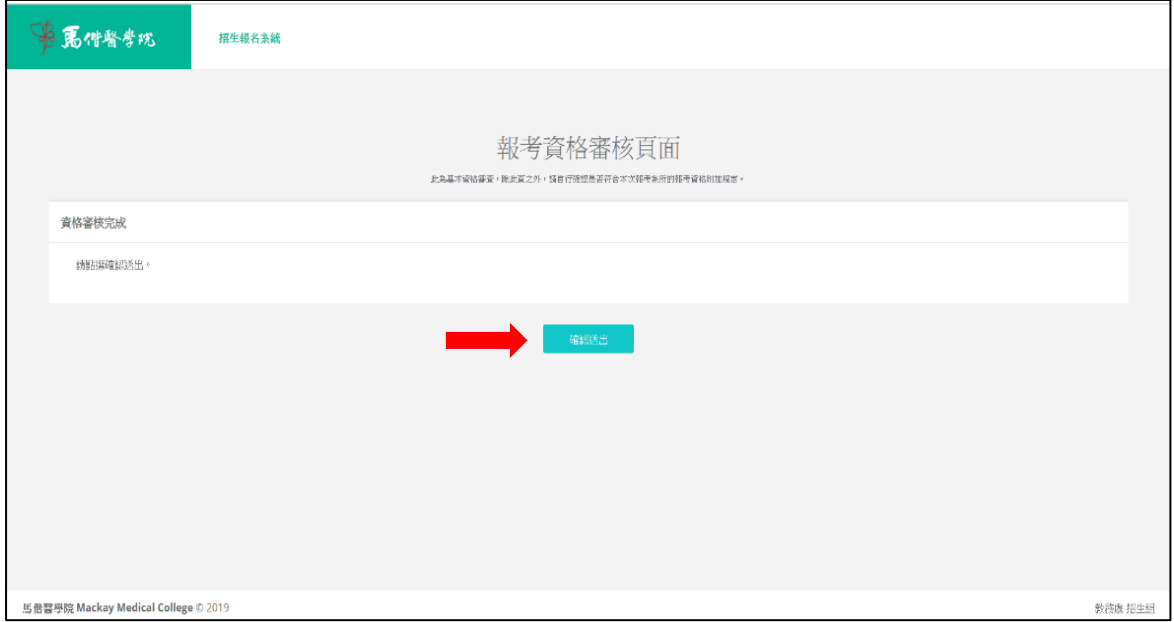

↓圖 1

若系統顯示如下<圖 2>資格審查不通過,代表您的初步檢核是不符合該項 考試資格的,本校無法受理您的報名。如有其他疑問,請 mail 至網頁指定 信箱→本校教務處招生組信箱:[p01881-536@mmc.edu.tw](mailto:p01881-536@mmc.edu.tw) 詢問。

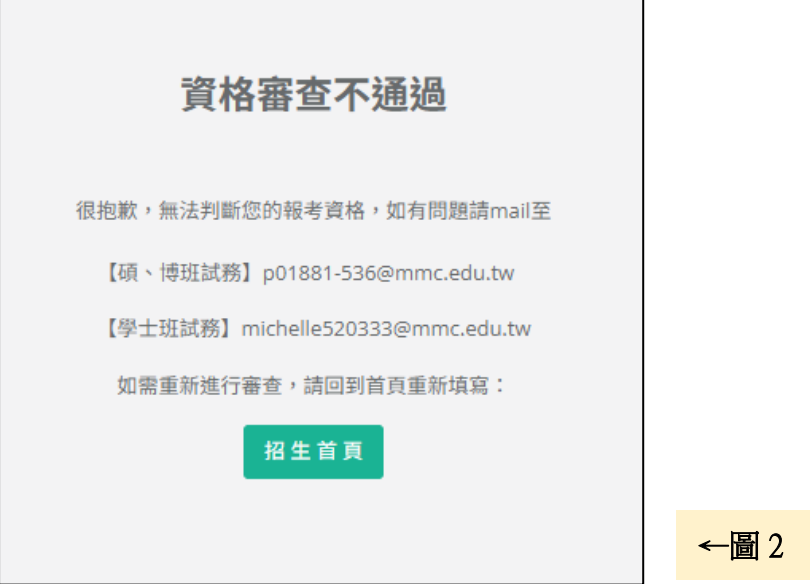

(七) 填寫報考資料:請依照各項欄位填入資料,須注意事項:

1. 系統的聯絡電話號碼規定為【2 到 3 碼】 - 【3 到 4 碼】 - 【3 到 4 碼】, 若只有 3 碼就只需輸入 3 碼,不須填入「X」,但不能低於最低的碼數或高 於最高碼數。

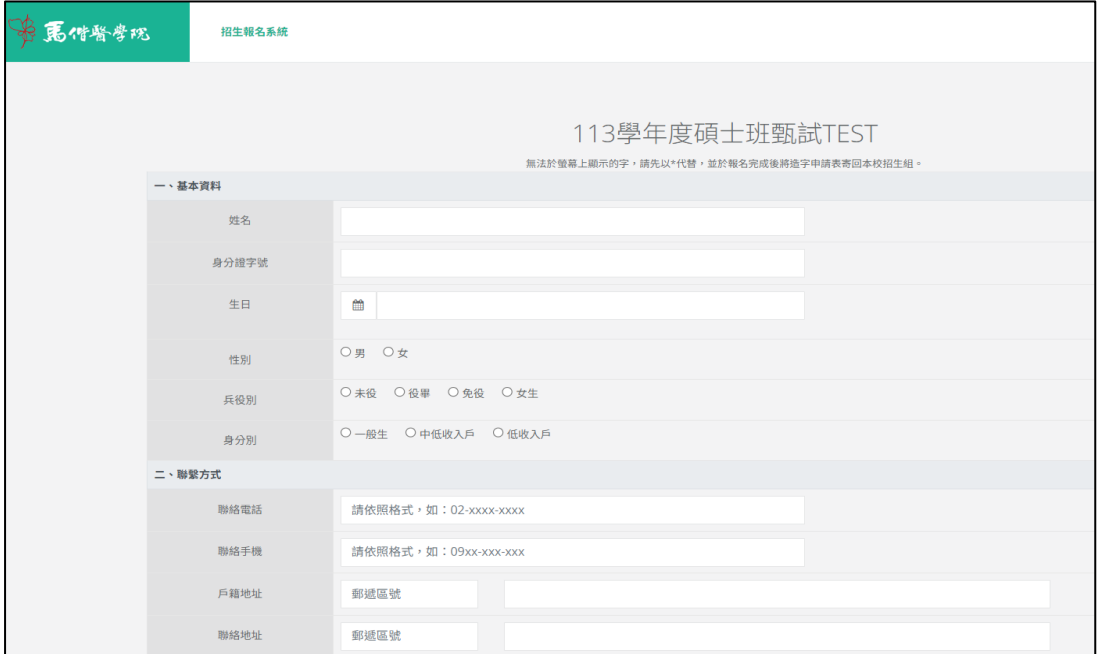

2. 姓名、身分證字號、身分別是填畢後無法再自行修改的, 如須修改, 請來 電招生組(02)2636-0303 分機 1127 或 mail 至 [p01881-536@mmc.edu.tw](mailto:p01881-536@mmc.edu.tw);其餘 資料可再自行至系統修改,修改方式請見本手冊第 9 頁說明。

3. 報考多所(組)的考生,懂需填寫一份報名表,並在「報考系所」欄位勾選 您欲報考的系所(組)即可。

(八) 完成報名,請記得依據繳費帳號進行繳費及寄出紙本報考(審查)資料。

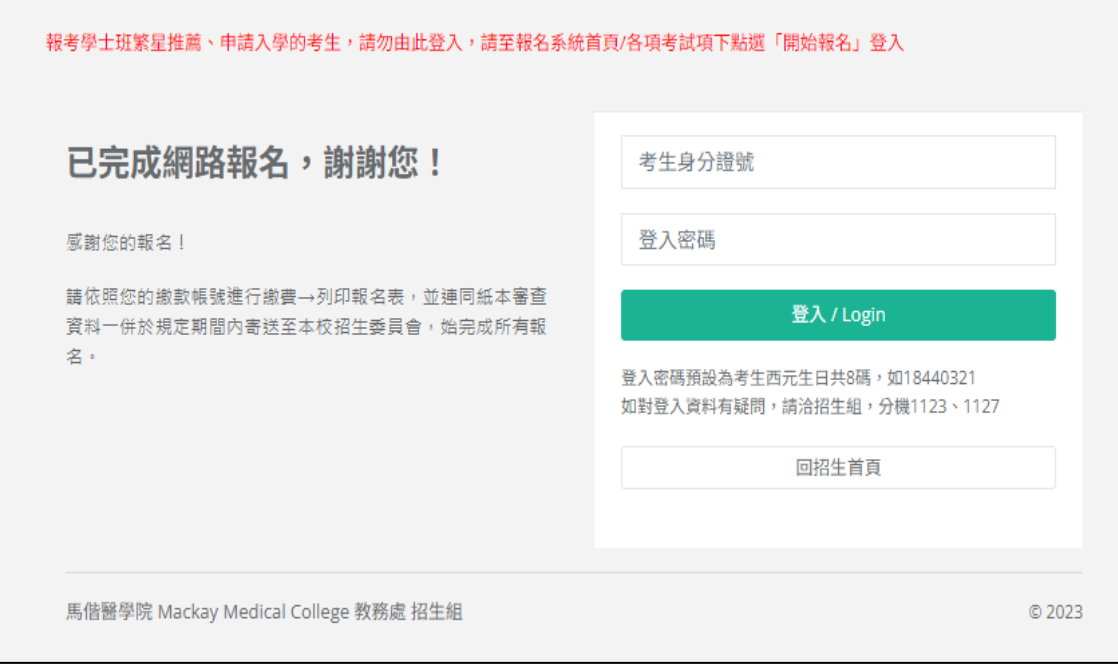

## <span id="page-6-0"></span>【已完成報名者之後續作業】

#### 進入本校招生報名首頁

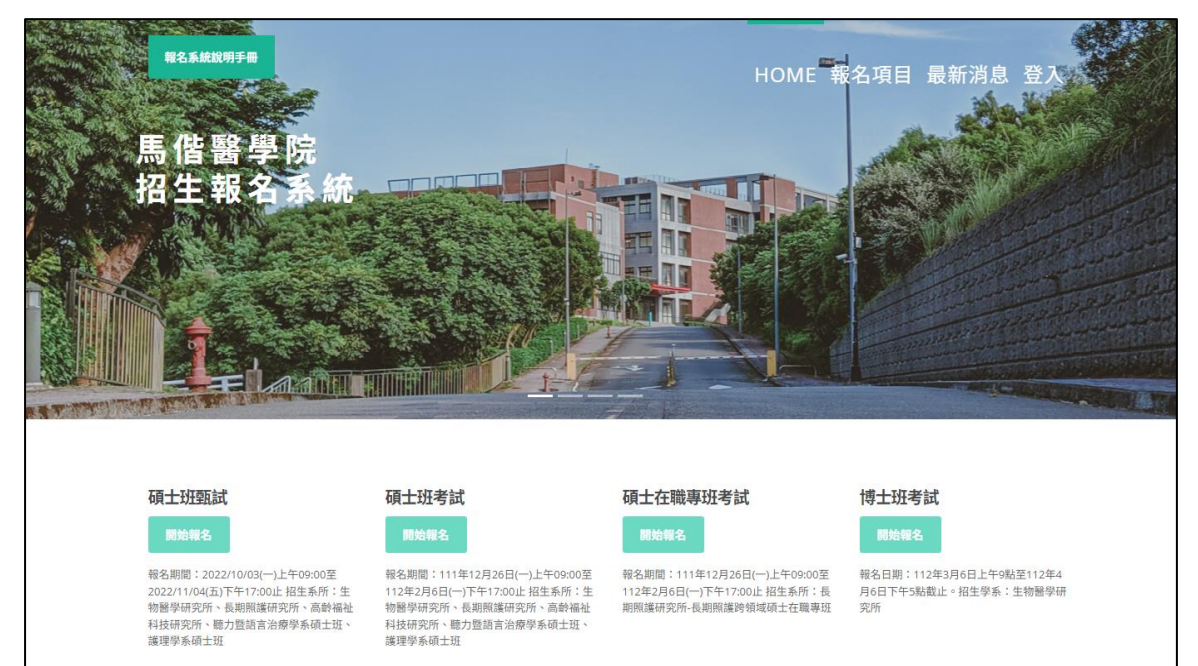

## 依據報名項目,點選綠色框框「開始報名」,或是由右上方的「登入」進入

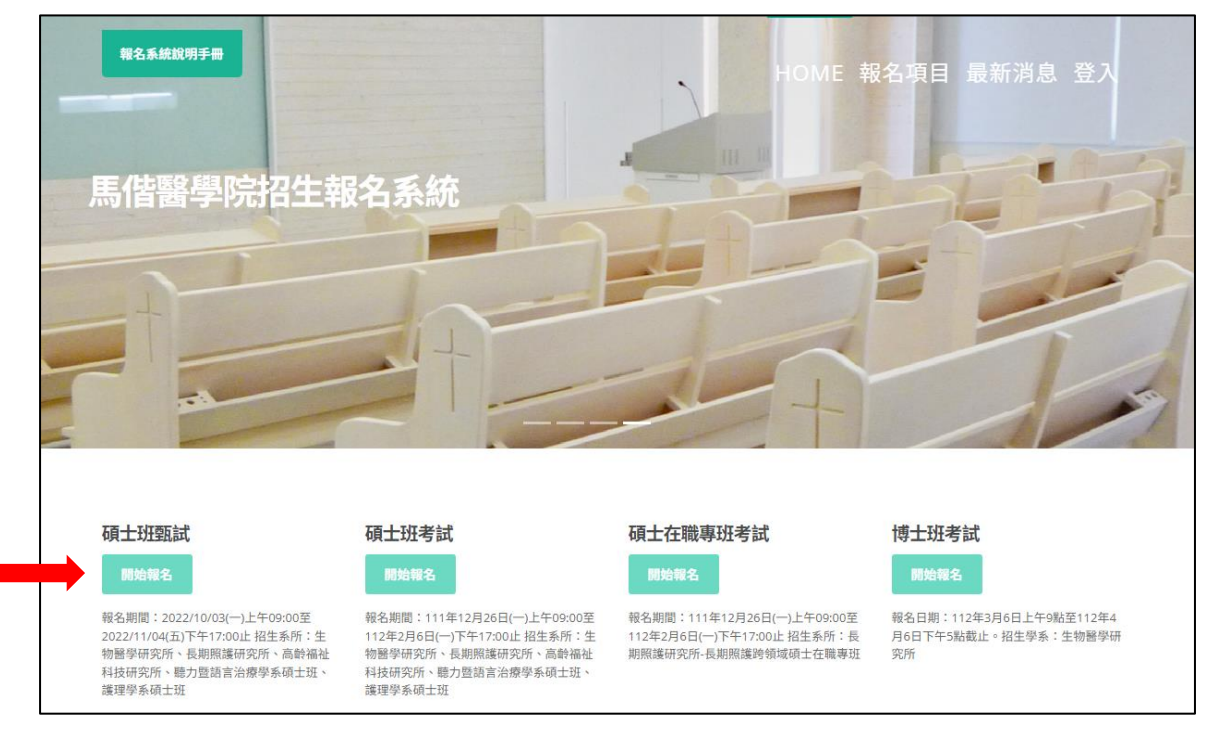

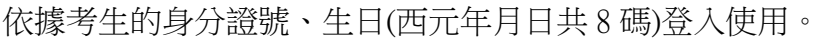

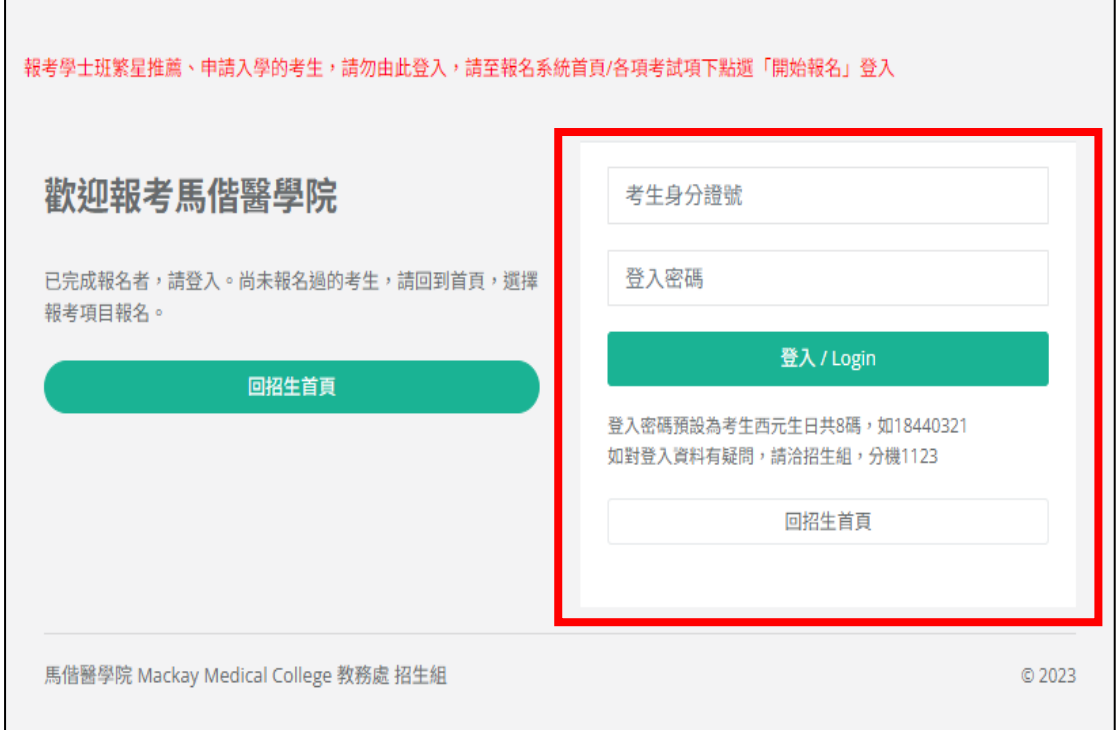

 $\overline{\phantom{a}}$ 

# <span id="page-7-0"></span>查詢與列印報名表

 $\Gamma$ 

請將此張報名表列印後,連同其他資料(EX:學歷證件影本、系所規定之審查資 料等)一同紙本寄回本校招生委員會。

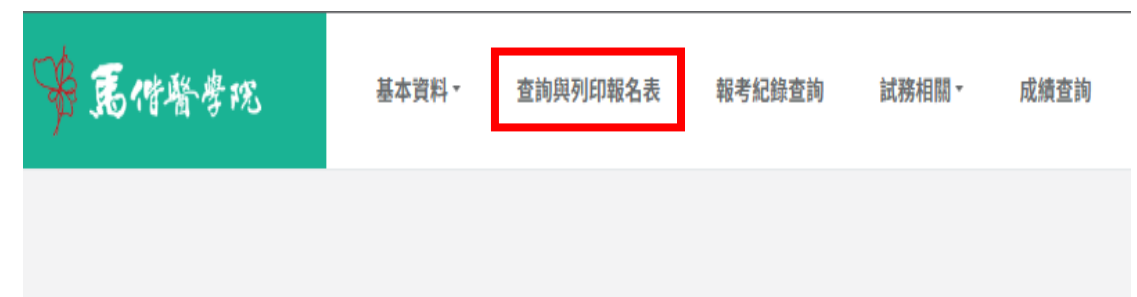

## <span id="page-8-0"></span>報考紀錄查詢

可查詢您曾經在本校報考的所有考試項目相關資訊,並可列印報名表、准考證。

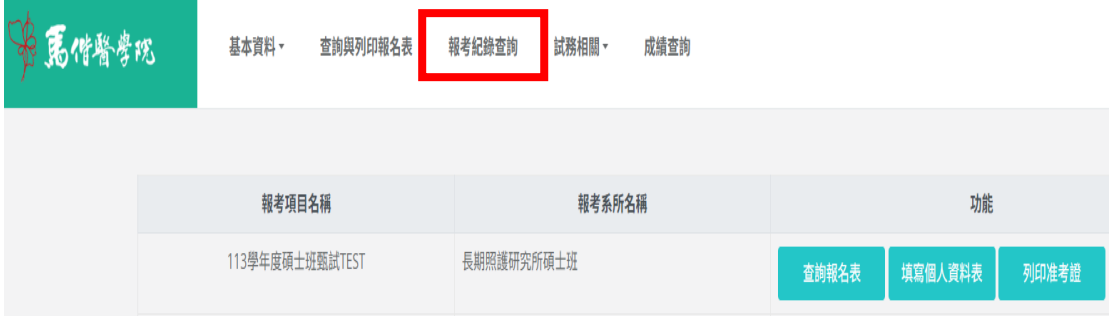

## <span id="page-8-1"></span>基本資料-基本資料修改

可提供考生自行修改基本資料(例如:生日、連絡電話/手機、戶籍/聯絡地址、 電子信箱等),修改完畢請務必點選「確認修改」,資料才會更新。

※如有姓名/身分證字號/身分別需要修正者,請另行以電子郵件說明須修改的欄 位,寄至 [p01881-536@mmc.edu.tw](mailto:寄至p01881-536@mmc.edu.tw) 修正;如紙本資料尚未寄出,請在紙本上以 紅字標註。

※如有修正生日之日期,登入密碼將為修正後的日期。

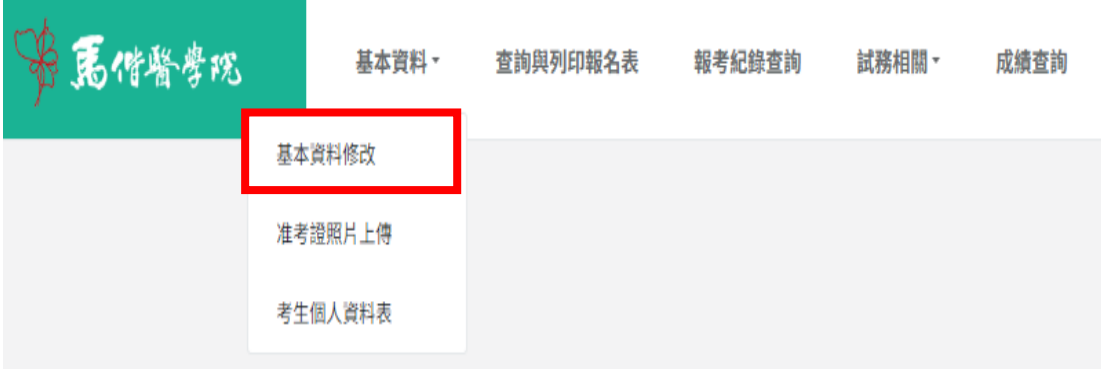

# <span id="page-8-2"></span>基本資料-准考證照片上傳

請依照網頁指示之步驟進行照片上傳,照片若出現在網頁上,即代表上傳成 功。本照片可不限次數上傳,並以最後一次上傳之照片為準。

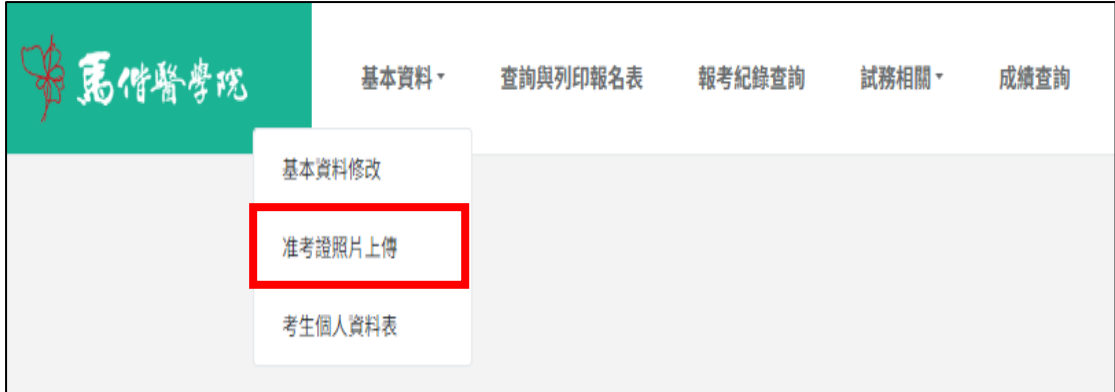

# <span id="page-9-0"></span>基本資料-考生個人資料表【僅暑假轉學考試、二技在職專班適用】

此處可填寫報考學系規定之考生個人資料表,填寫完成記得點選「確認修改/完 成送出」。本表在報名時間開放內皆可自由修改,本校將以開放時間結束後下載 最終檔案。

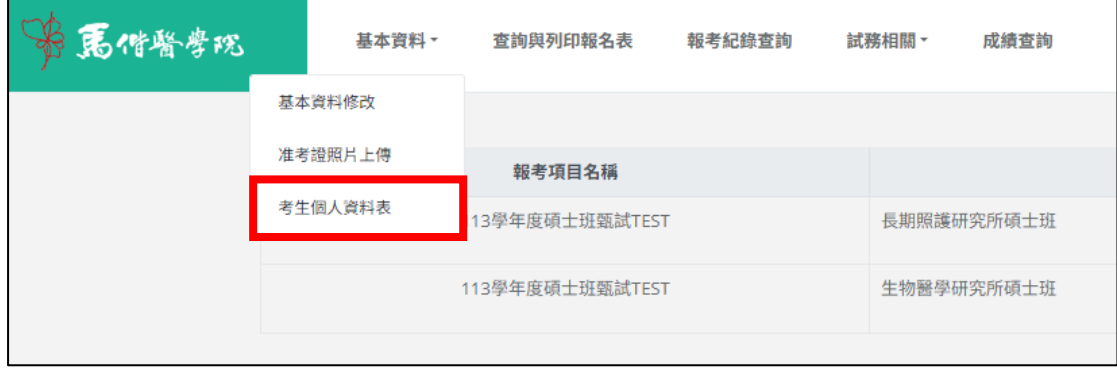

## <span id="page-9-1"></span>試務相關-查詢繳費狀況/繳費收據列印

- 1. 考生可自行查詢繳費帳號、金額,在完成繳費後,亦可查詢繳費情形,並列 印收據(不須寄繳回學校,請自行留存即可)。
- 2. 本繳費帳號為考生個人專屬,「報名費金額」為本項考試須繳費的總金額。 例:A 生本次報考生醫所、長照所,則兩所報名表上所顯示的繳費帳號、金 額皆會相同,A 生僅須繳交 1 次 2,000 元即可。

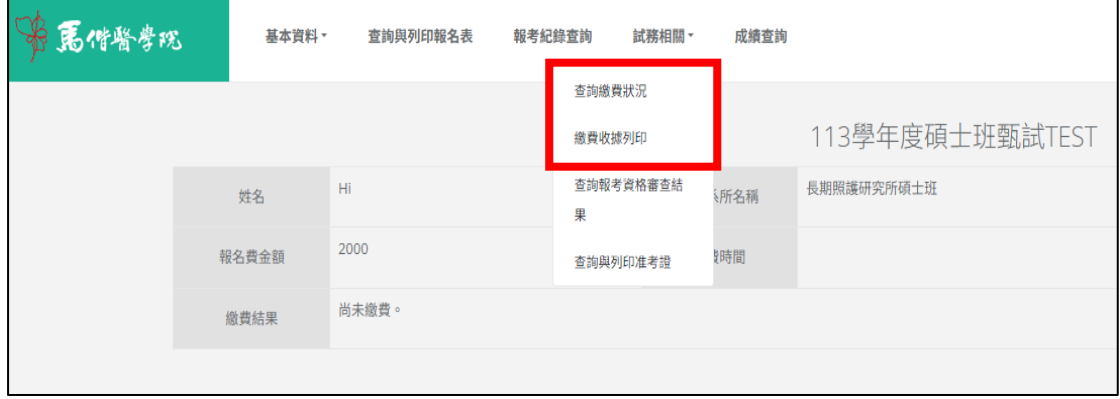

# <span id="page-10-0"></span>試務相關-查詢報考資格審查結果

考生可於本校招生簡章所訂之「公告報考資格審核通過者名單」開放日後,自 行登入系統查詢審查結果。

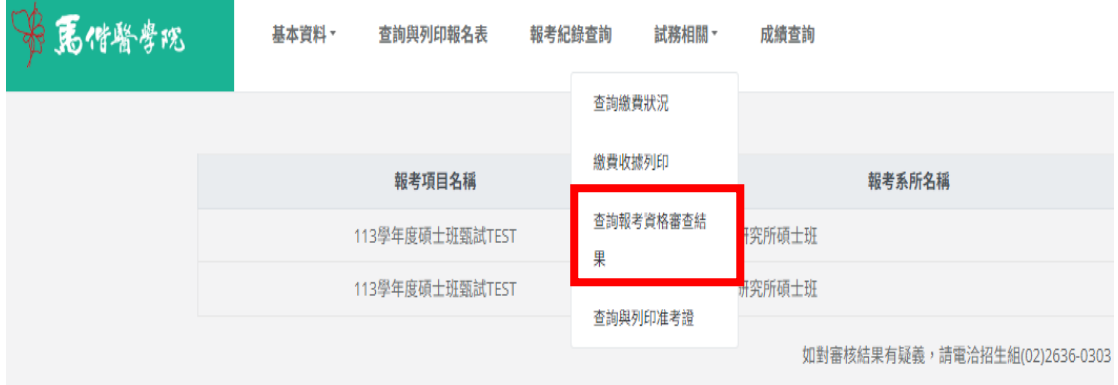

# <span id="page-10-1"></span>試務相關-查詢與列印准考證

考生可於本校招生簡章所訂之「准考證列印」開放日後,自行登入系統查詢與 列印准考證。

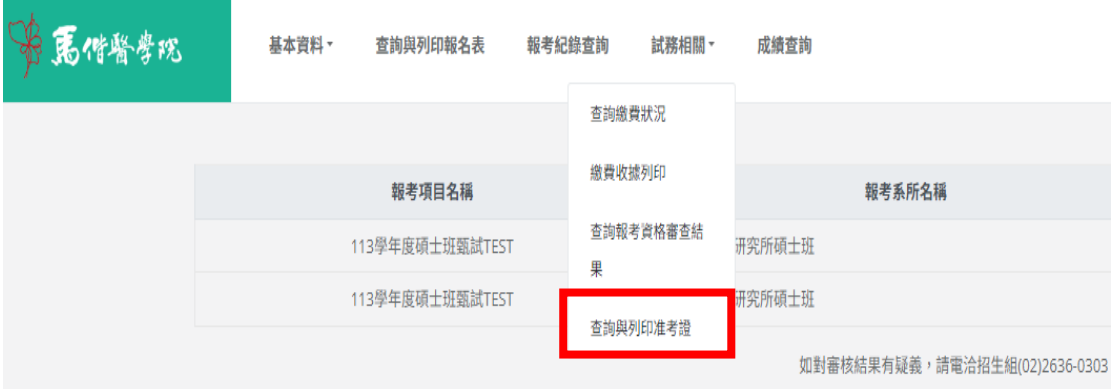

## <span id="page-10-2"></span>成績查詢

自本校招生簡章訂定之網路公告放榜日起,考生可自行登入招生報名系統/成績 查詢欄位,查詢報考項目的成績,如有需要可自行列印紙本。

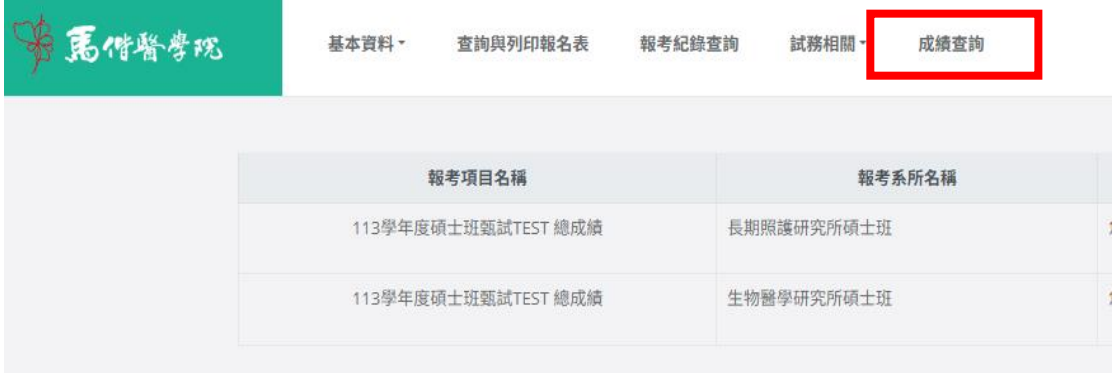